## 1. Anleitung zur Anmeldung zum Elternsprechtag der Jakob-Friedrich-Schöllkopf-Schule:

## Wichtig: Bitte bis spätesten 15.02.2022 um 15:00 Uhr einen Termin bei den gewünschten Lehrkräften reservieren:

- 1.1. Klicken Sie auf "Anmeldung zum Ausbilder- und Elternsprechtag". Sie gelangen auf die Seiten von WebUntis. Suchen Sie nach unserer Schule, indem Sie "Schöllkopf" eingeben und die J.-Fr.-Schöllkopf-Schule auswählen. Geben Sie dort den Schulbenutzernamen Ihres Kindes mit "\_1" ein (Der Schulbenutzername ist der Nachname und die ersten 3 Buchstaben des Vornamens. Beispiel: Für Annika Müller: MuellerAnn\_1) bzw. den Benutzernamen Ihrer bzw. Ihres Auszubildenden mit "\_2" ein (Beispiel: Für Maximilian Maier: MaierMax\_2). Das Passwort ist das Geburtsdatum der Schülerin bzw. des Schülers im Format JJJJMMTT (z.B. Elternsprechtag 2022 15.02.2022 Hier können Sie sich bis 15.02.2022 15:00 zum Sprechtag anmelden. 20001231 für 31.12.2000).
- 1.2. Klicken Sie auf Elternsprechtag 2022 und setzen Sie nun die Haken bei den gewünschten Lehrkräften an einem freien Termin. Beachten Sie, dass es zwei Zeiträume gibt. Wenn Sie Termine bei anderen Lehrkräften wünschen (z.B. beim Schulsozialarbeiter Herr Thrun) dann wählen Sie diesen zunächst aus der Liste aus.
- 1.3. Sie können Sich anschließend eine Terminliste herunterladen. Falls Sie Termine ändern, löschen oder ergänzen möchten, so können Sie dies jederzeit bis zum 15.02. um 15:00 Uhr in diesem Programm vornehmen.

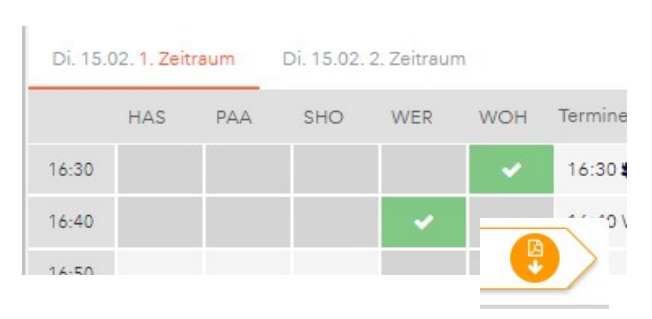

## 2. Nutzung des Videokonferenz-Programms BigBlueButton (BBB) am Elternsprechtag:

- 2.1. Am 15.02.2022 zur vereinbarten Zeit gehen Sie bitte in den virtuellen BBB-Raum, indem Sie auf den entsprechenden Link auf der Homepage klicken. Verwenden Sie bitte ein digitales Gerät mit Mikrofon und Kamera (z.B. ein Mobiltelefon). Geben Sie bitte Ihren Namen ein und klicken Sie auf "Teilnehmen".
- 2.2. Sie gelangen zunächst in einen virtuellen Warteraum. Sie erkennen dies am Titel "Guest Lobby" und dem englischen Hinweis, dass Sie bitte warten sollen, bis der Moderator bzw. die Lehrkraft Sie einlässt.
- 2.3. Sobald die Freigabe erfolgt ist, erscheint ein Fenster mit der Frage, ob Sie mit Mikrofon teilnehmen möchten. Klicken Sie hier bitte auf "Mit Mikrofon" damit Sie mit der Lehrkraft reden können.
- 2.4. Es erfolgt eine Überprüfung, ob Ihr Mikrofon funktioniert. Wenn Sie sich hören können, dann klicken Sie bitte auf "Ja".
- 2.5. Sie befinden sich nun in der Videokonferenz mit der Lehrkraft. Schalten Sie bitte nun noch Ihr Videobild ein, indem  $\rightarrow$  a Sie unten auf das Kamerasymbol klicken.  $Q<sub>0</sub>$  ass Sie können die Größe der Videobilder verändern, indem Sie z.B. rechts oben in dem Bild auf das Symbol mit den vier Pfeilen klicken. Zum Verlassen des Raums klicken Sie auf die drei

Punkte und dann auf "Konferenz verlassen".

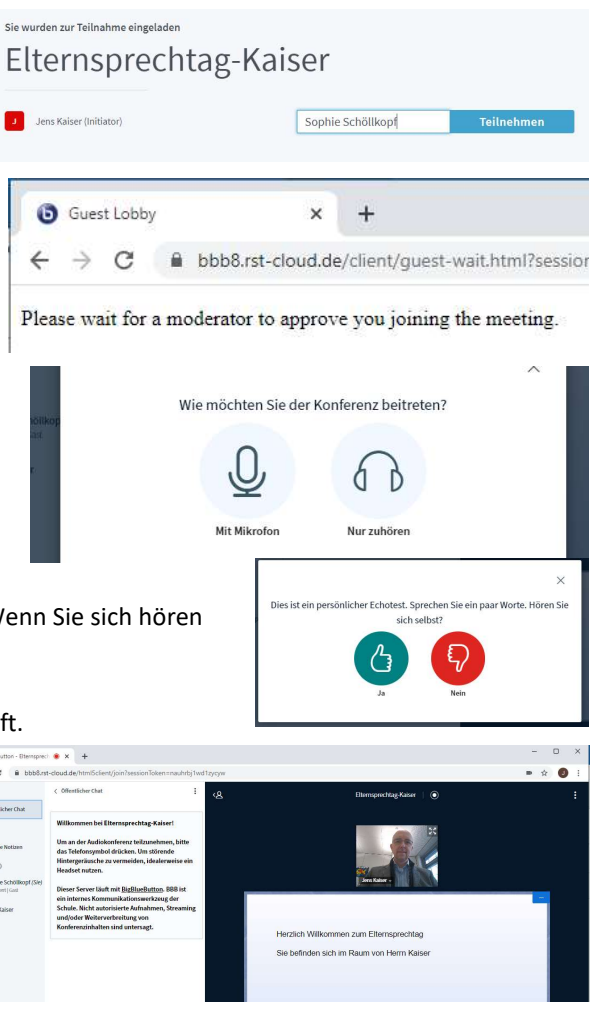